## STAY MOBILE, STAY UP2GO MANUALE D'USO PER UNIVERSITA' DEGLI STUDI DELLA CAMPANIA LUIGI VANVITELLI

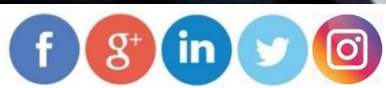

Università degli Studi della Campania Luigi Vanvitelli

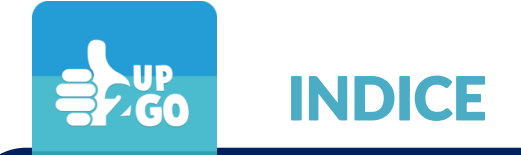

## 1. DOWNLOAD E REGISTRAZIONE AD UP2GO

2. NAVETTE

### 3. CARPOOLING

4. APP GREENAPES PER CARPOOLING

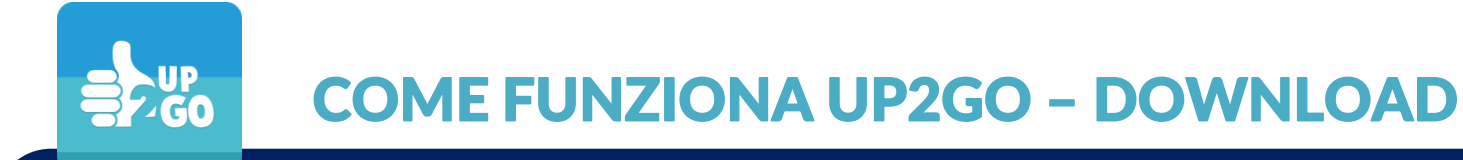

#### Università degli Studi della Campania Luigi Vanvitelli

#### **Step 0**: Scarica l'ultima versione dell'applicazione dagli store.

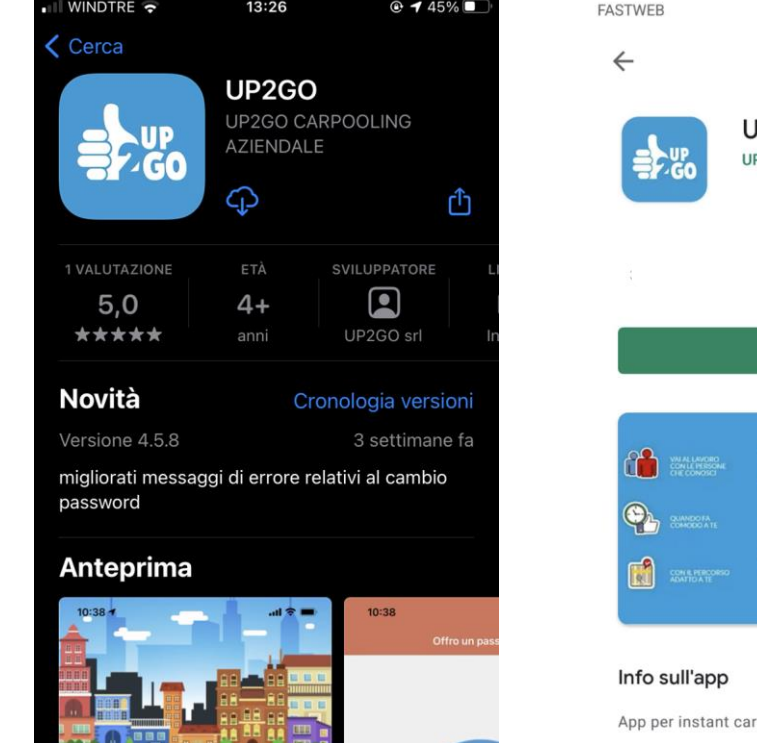

ė

S

Q

# **JP2GO** P2GO s.r.l.s. Installa IL CAR POOLING  $\rightarrow$

**\*** "... 83% 13:35

 $Q$  :

pooling di comunità e aziendale

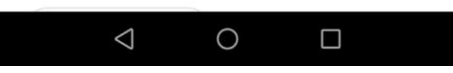

#### Play Store.

Sistemi operativi supportati: Android 5.0 e successivi

Apple Store. Sistemi operativi supportati: iOS 11 e successivi

Università degli Studi della Campania Luigi Vanvitelli

#### **Step 1**: Registrati ad UP2GO ed entra nella community dell'Ateneo

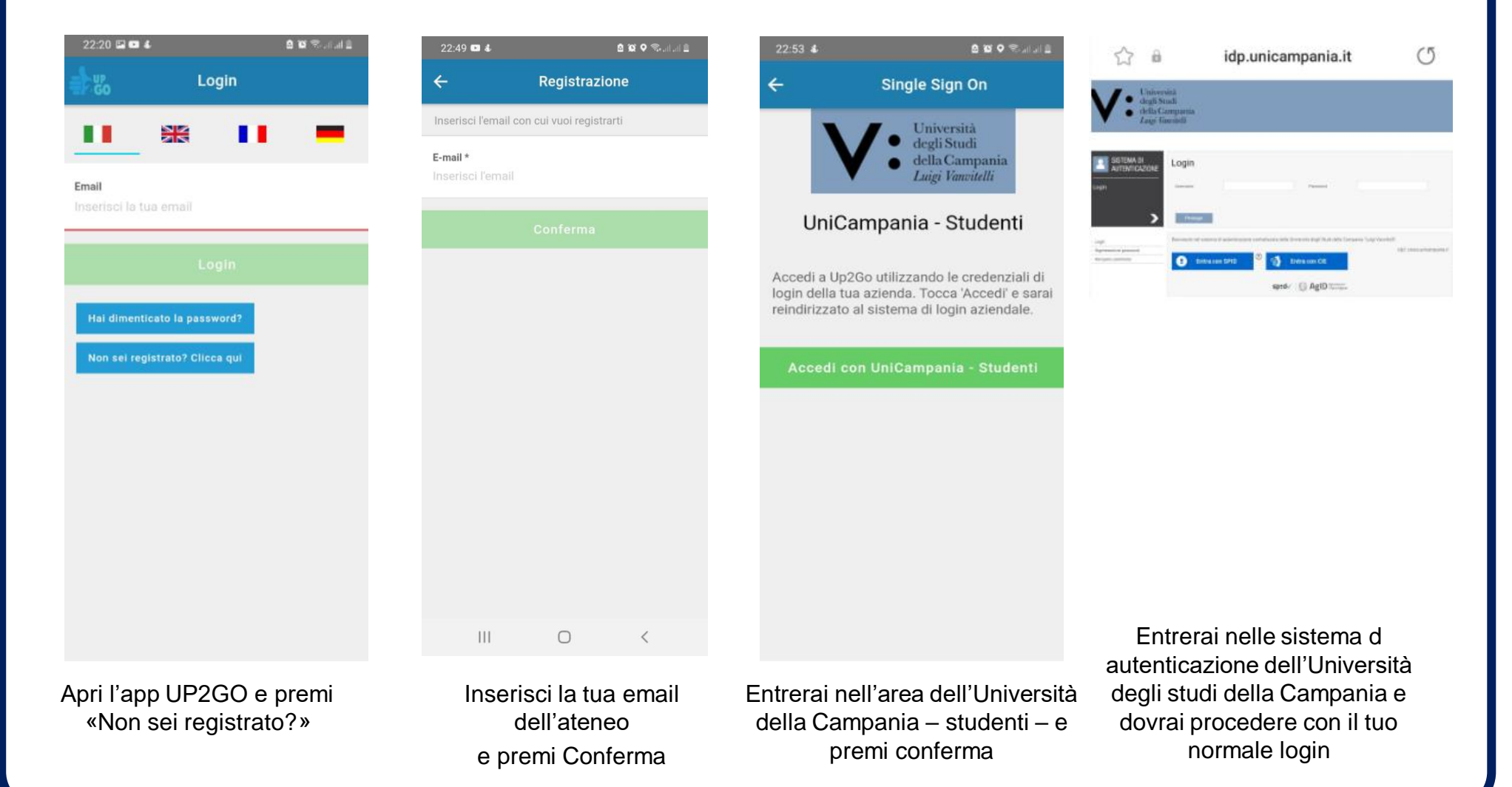

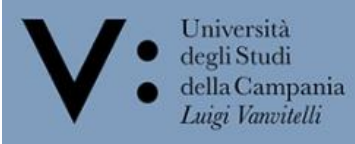

#### **Step 2**: Completa i dati della registrazione e accedi alla Home

 $\frac{1}{2}$   $\frac{1}{2}$   $\frac{1}{60}$ 

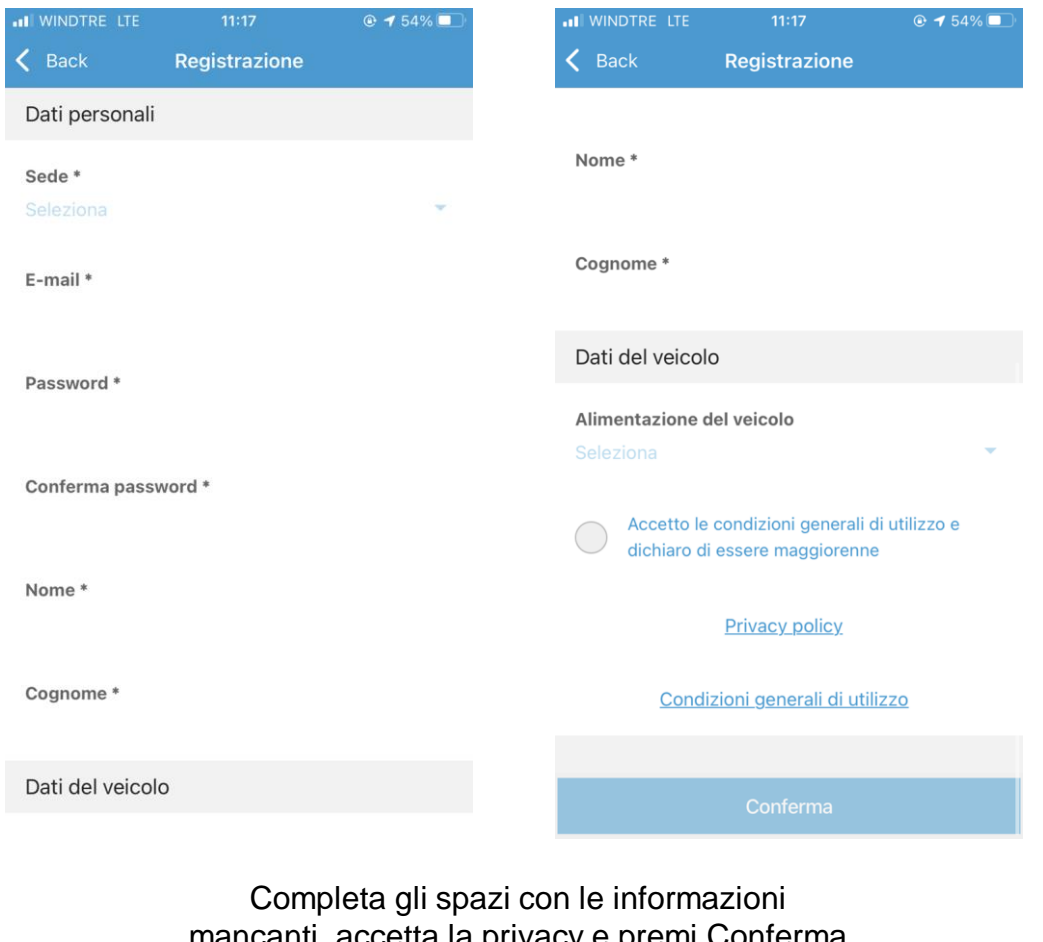

icanti, accetta la privacy e premi Conferma PS: se non hai un'auto inserisci "**alimentazione benzina**"

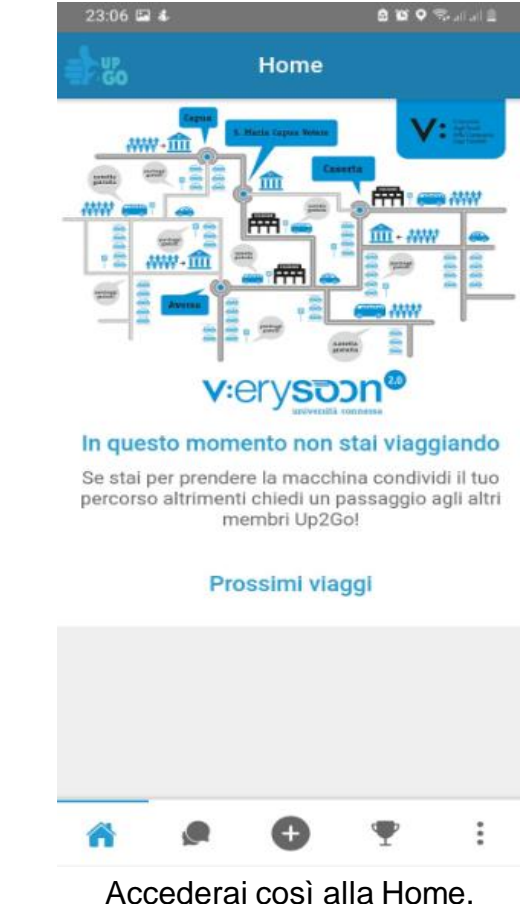

Per navigare tra i servizi dell'App usa il menù in basso

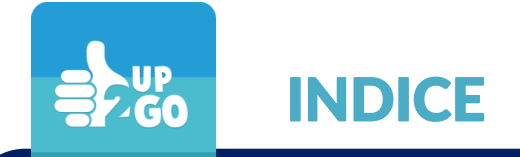

### 1. DOWNLOAD E REGISTRAZIONE AD UP2GO

### 2. NAVETTE

### 3. CARPOOLING

4. APP GREENAPES PER CARPOOLING

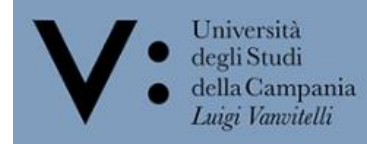

#### **Step 3.1**: Prenota la tua navetta

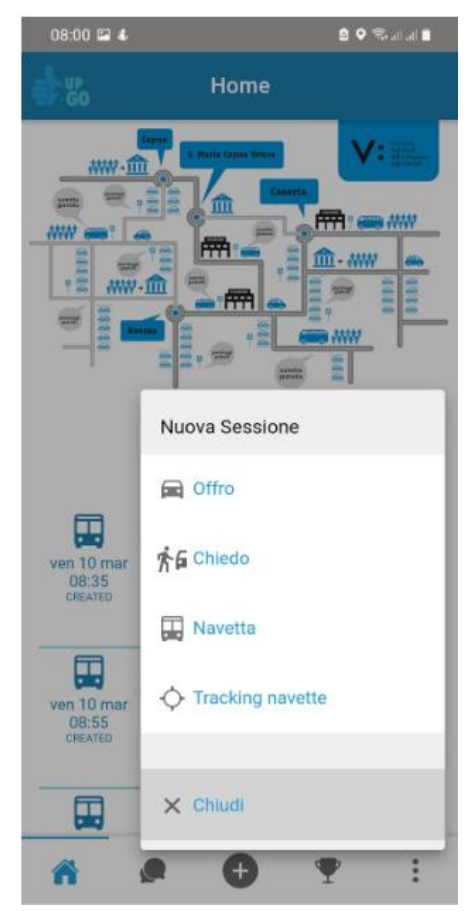

 $23:14 \n **4**$ 23:11 查 4 **BUO** O SALAID Nuovo viaggio in navetta  $\leftarrow$ Ricerca Tipo di viaggio palach) Solo andata Andata e ritorno Destinazione Scegli la fermata Capua) Partenza Fiorita) Data del viaggio di andata 8 mar 2023 civ.42) fermata bus) Cancel

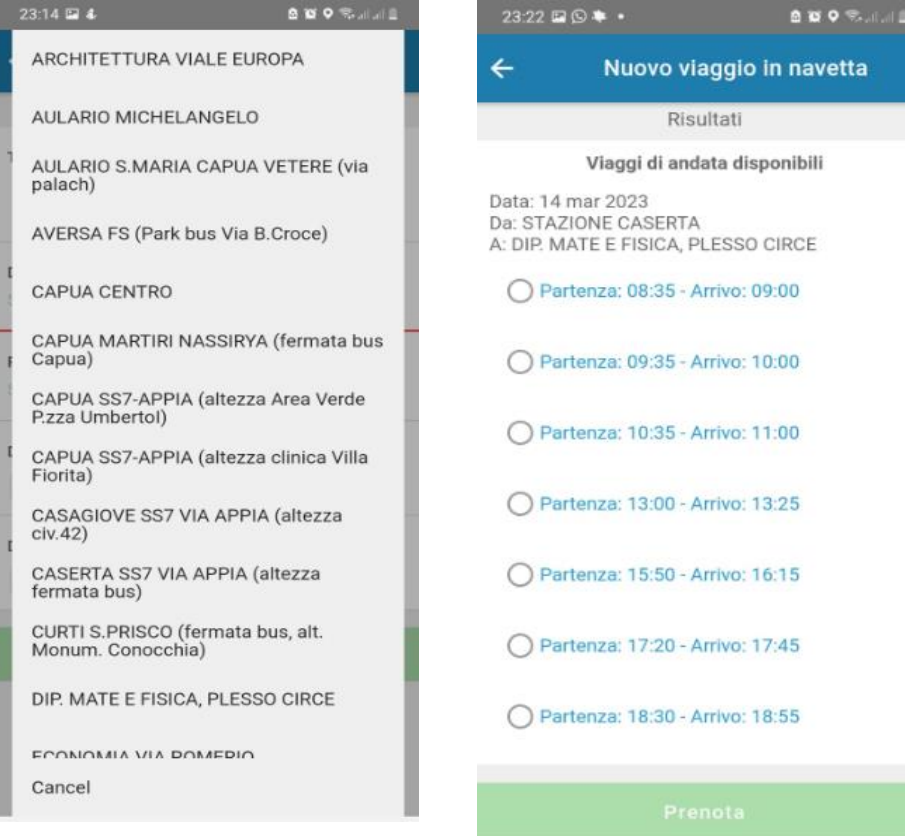

Premi «+» dal menù in basso e seleziona «Navetta»

Qui potrai prenotare i tuoi viaggi in navetta di una sola tratta o di andata e ritorno

Scegli dal menù Destinazione il luogo che vuoi raggiungere, dal menù Partenza la fermata da cui vuoi prendere la navetta e scegli la data per la tua prenotazione. Poi premi «Cerca»

Seleziona l'orario del viaggio di andata e di quello del ritorno (se hai selezionato l'opzione andata e ritorno)

Home

v:erysoon<sup>®</sup>

Prossimi viaggi

STAZIONE CASERTA - DIP. MATE E **FISICA, PLESSO CIRCE** 

CAPUA SS7-APPIA (altezza clinica Villa Fiorita) - CAPUA CENTRO

CAPUA SS7-APPIA (altezza Area

 $08:05 \boxtimes 4$ 

**up** 

н,

ven 10 mar

08:35

CREATED

團

ven 10 mar 08:55

CREATED

圧

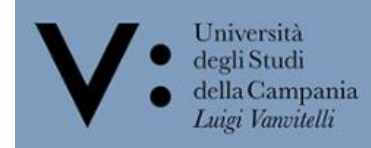

**BUSFORFUNE** 

INQUADRA QUI

**PER CONVALIDARE IL TUO TICKET** 

#### **Step 3.1**: Prenota la tua navetta

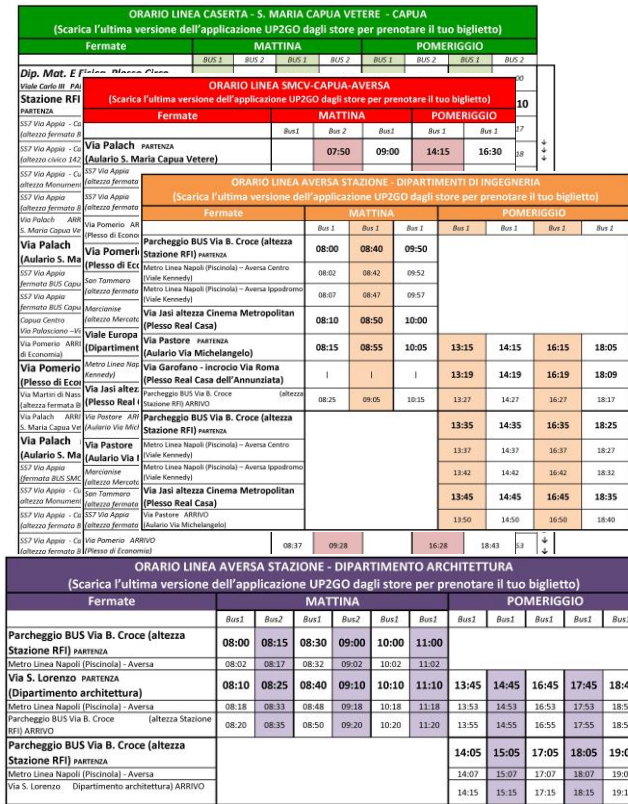

Gli orari del viaggio possono essere consultati anche dal sito: *https://verysoon.unicampania.it/index.php/navette*

Nella Home avrai la lista delle navette prenotate

Dovrai solo procedere alla «Convalida» quando effettui il viaggio in navetta inquadrando il CQ Code

08:08 12 4

## -

Œ

ven 10 mar

08:35

COMPLETED

團

ven 10 mar

08:55 CREATED

團

go<sup>1</sup>

 $\mathbf{Q}=\mathbf{Q}$ 

**FRAGE ANN** 

 $m - 2222$ 

 $\begin{array}{c} \textbf{a} & \textbf{b} & \textbf{c} \\ \textbf{b} & \textbf{c} & \textbf{d} \end{array}$ 

V:

**FREE** AND AND

 $III - 22522$ 

Home

v:erysoon<sup>®</sup>

Prossimi viaggi

**FISICA, PLESSO CIRCE** 

Viaggio completato

STAZIONE CASERTA - DIP. MATE E

CAPUA SS7-APPIA (altezza clinica

Villa Fiorita) - CAPUA CENTRO

CAPUA SS7-APPIA (altezza Area

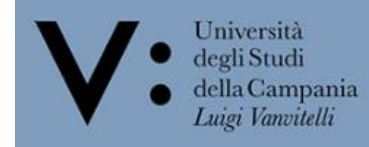

#### **Step 3.1**: Traccia le navette

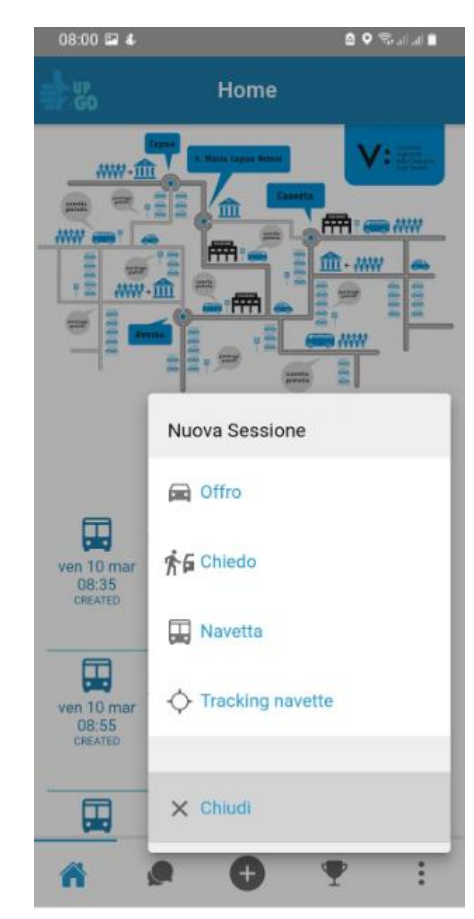

Hai la possibilità di verificare dove si trova la tua navetta, per farlo premi «+» dal menù in basso e seleziona «Tracking navette»

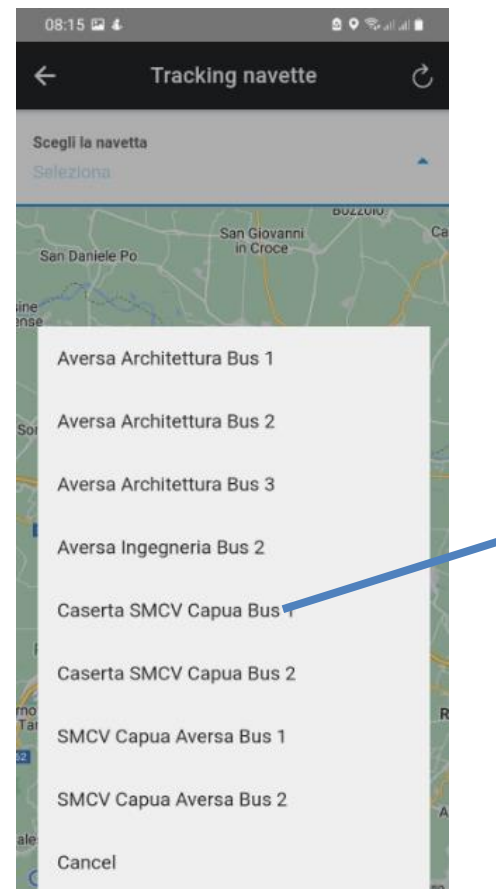

Scegli la tua navetta ed avrai modo di vedere dove si trova nel momento in cui verifichi

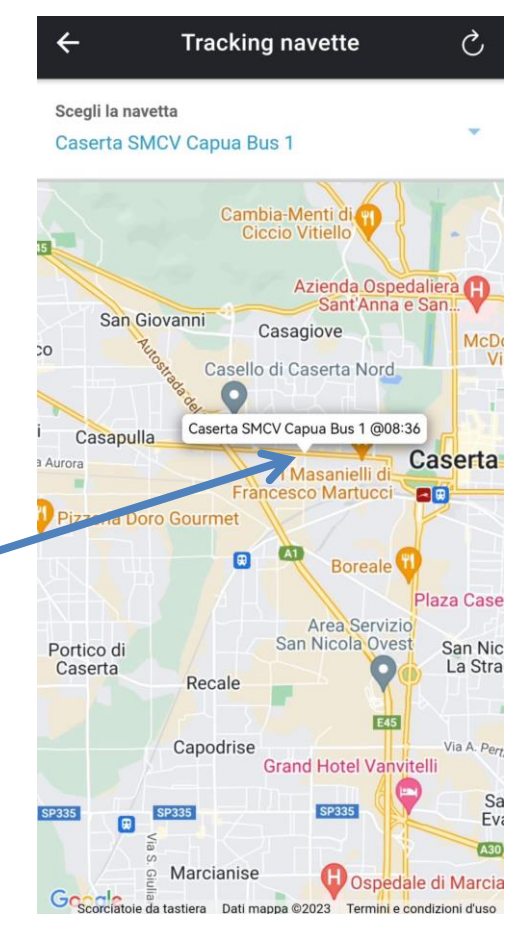

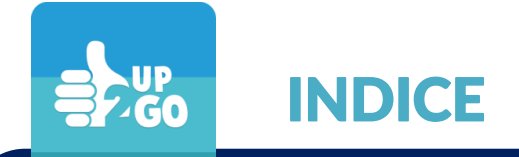

### 1. DOWNLOAD E REGISTRAZIONE AD UP2GO

2. NAVETTE

### 3. CARPOOLING

4. APP GREENAPES PER CARPOOLING

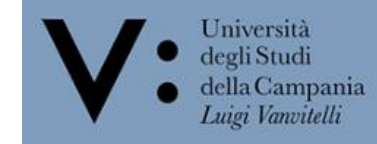

#### **Step 3.2**: Crea il tuo percorso per il carpooling

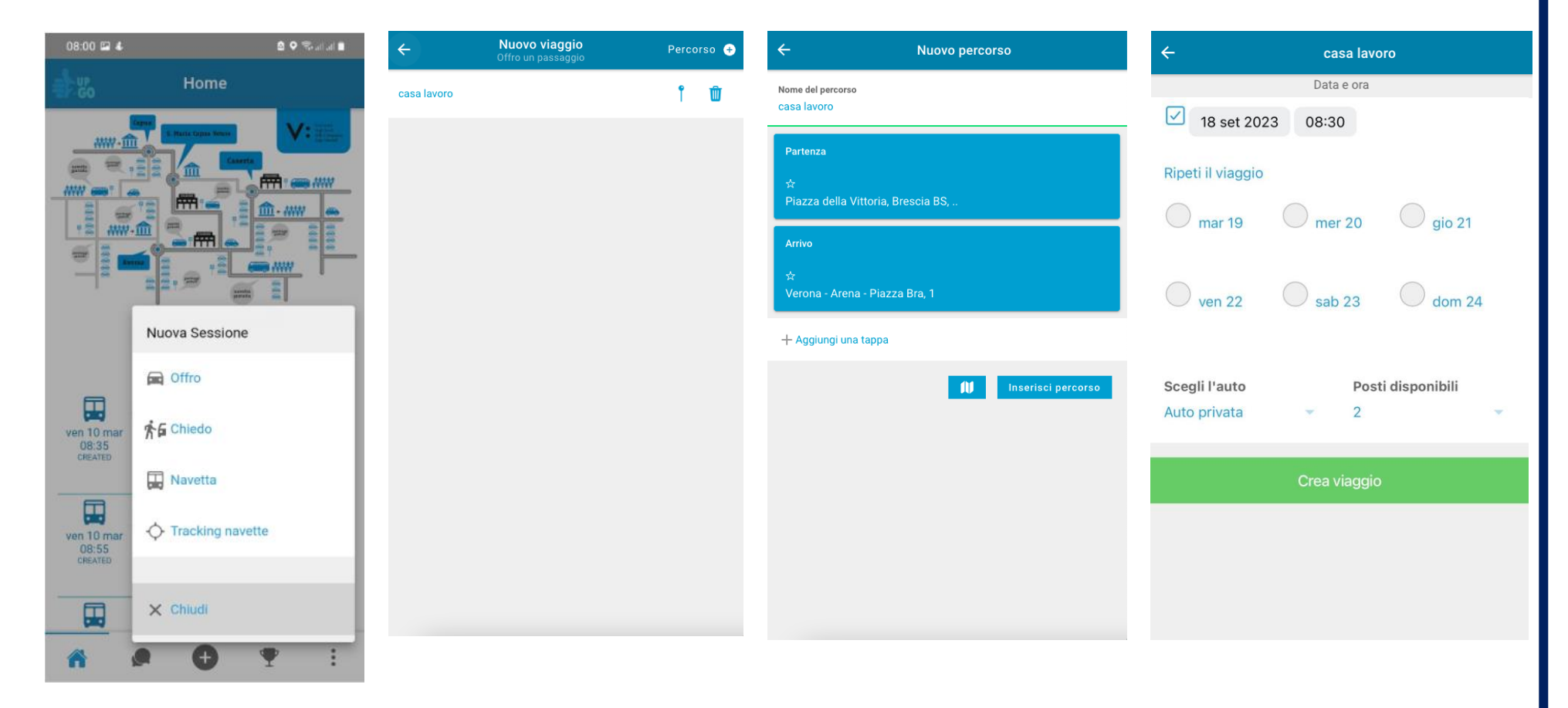

Premi «+» dal menù in basso e seleziona «Offro»

 $\frac{1}{2}$   $\frac{1}{2}$   $\frac{1}{60}$ 

Qui vedrai i percorsi creati. Per crearne uno nuovo, premi «Percorso +» in alto a dx

Dai un nome al percorso, scegli partenza e arrivo (una delle 2 dev'essere una sede aziendale). Inserisci il percorso

Premi sul percorso creato. Imposta data e ora, ripetizioni future e tipo di auto. Crea il viaggio.

#### COME FUNZIONA UP2GO – PERCORSI

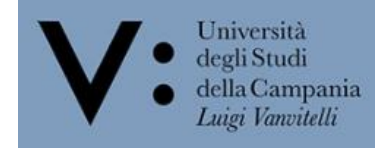

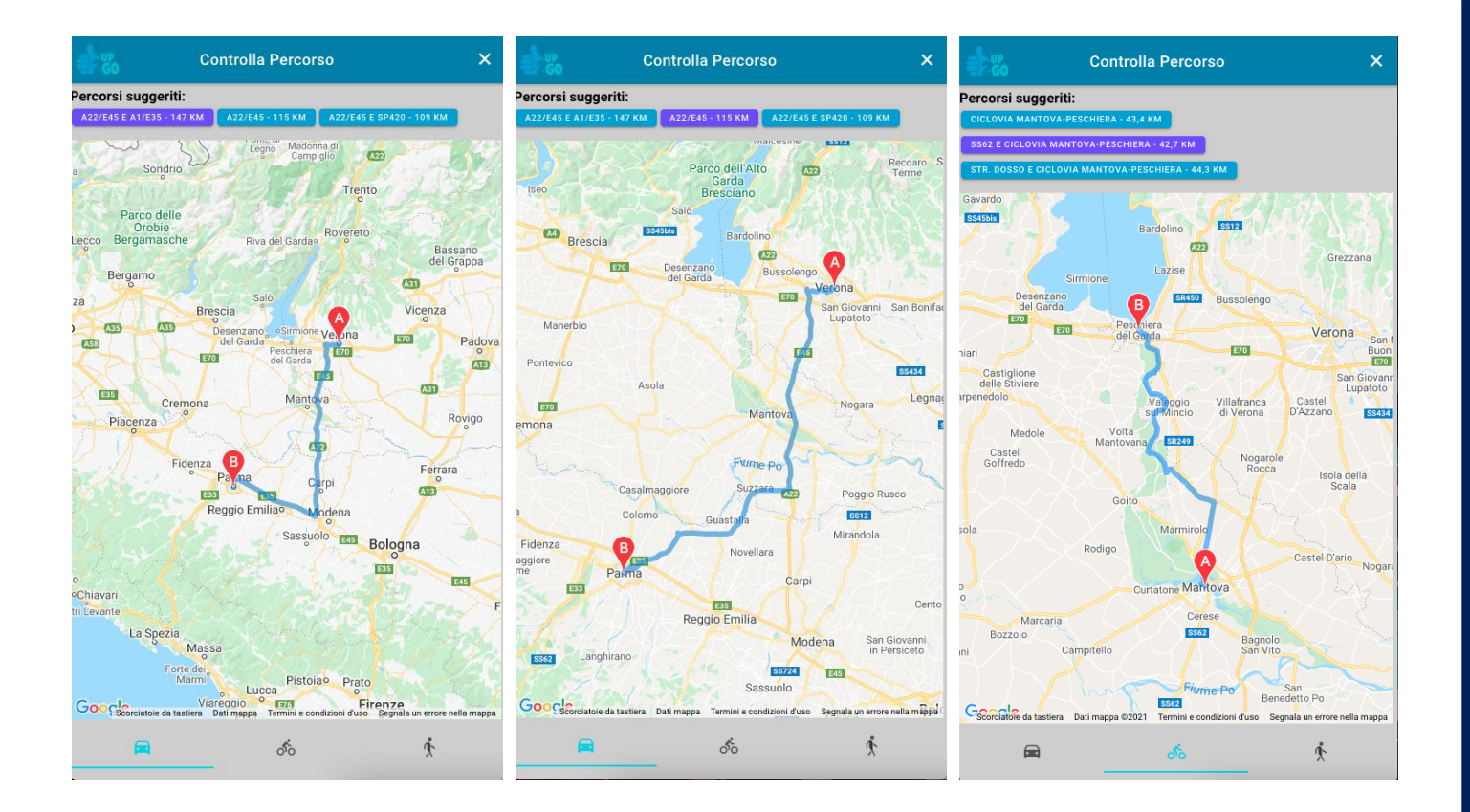

Quando stai creando un percorso, clicca sulla mappa che trovi a fianco del tasto «Inserisci percorso». Da qui potrai decidere di selezionare **percorsi alternativi**.

 $\frac{1}{2}$   $\frac{1}{2}$  COME FUNZIONA UP2GO–CARPOOLING: OFFRO

#### **Step 3.2**: Offri un viaggio in carpooling

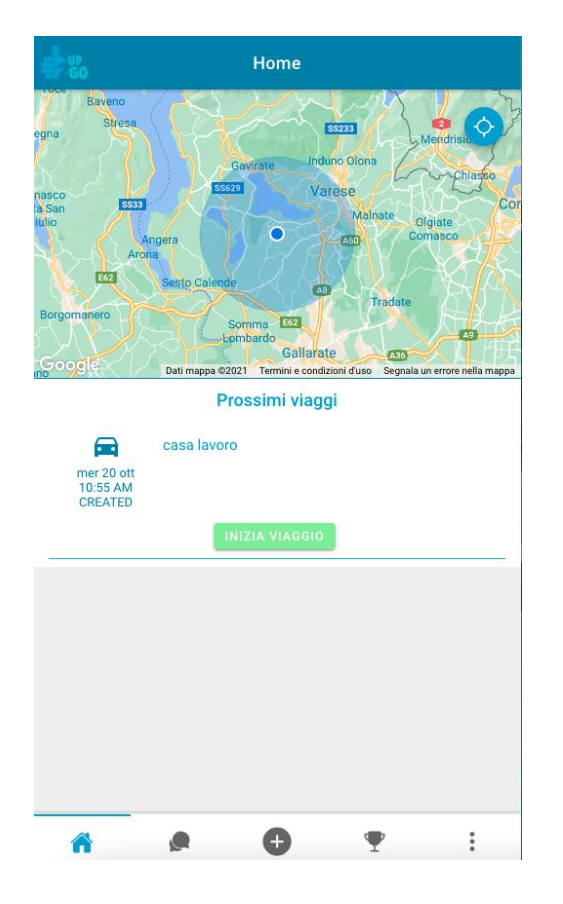

Troverai il viaggio creato nella Home.

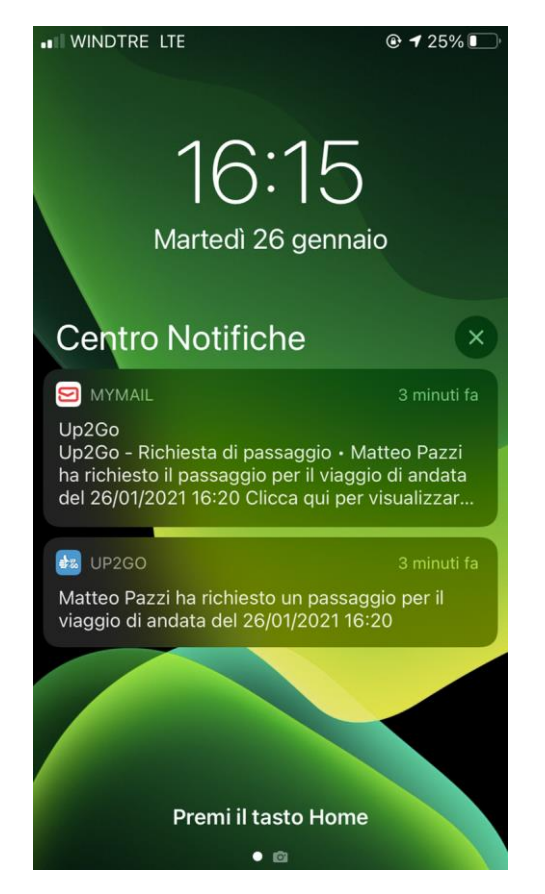

Quando la tua offerta sarà compatibile con una richiesta, riceverai una notifica e una mail.

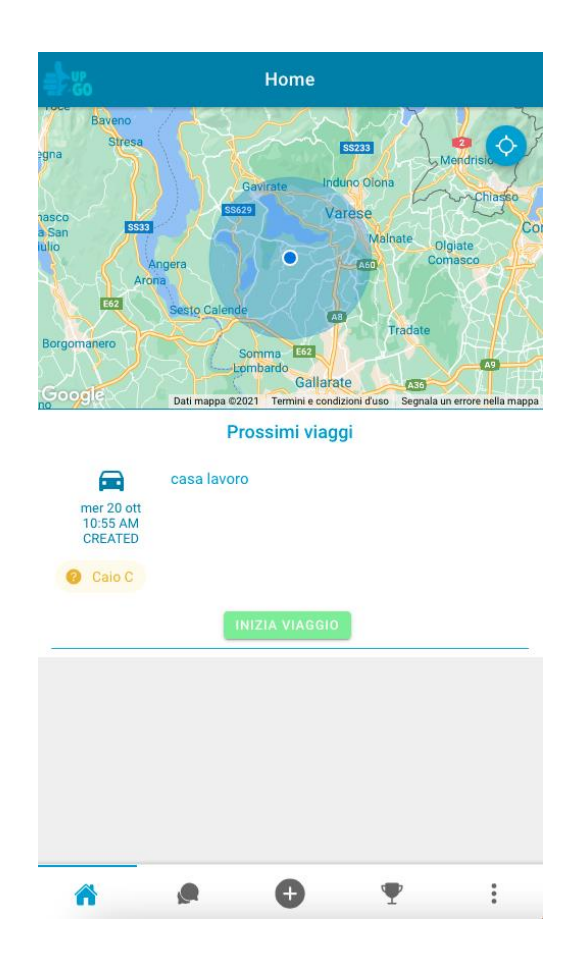

Università degli Studi

della Campania Luigi Vanvitelli

Ora c'è un passeggero in attesa di conferma. Per vederlo premi sul viaggio.  $\frac{1}{2}$   $\frac{1}{2}$   $\frac{1}{60}$ COME FUNZIONA UP2GO–CARPOOLING: OFFRO

#### **Step 3.2**: Offri un viaggio in carpooling

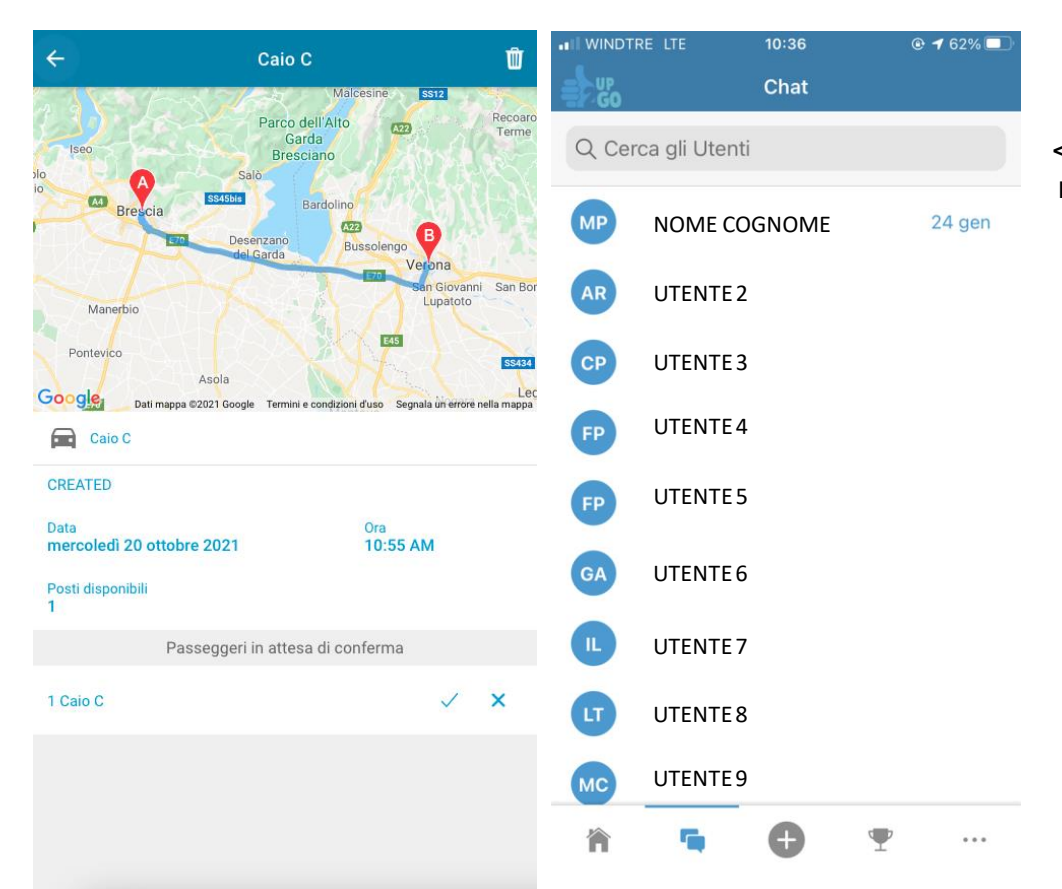

< Cerca il nome del passeggero nella barra di ricerca e scrivi un messaggio. Il passeggero riceverà una notifica.

Università degli Studi

della Campania Luigi Vanvitelli

Premendo sul viaggio vedrai il passeggero in attesa di conferma. Decidi se confermarlo o meno.

Se lo desideri, chatta con il passeggero per definire i dettagli del viaggio. Per farlo, premi l'icona Chat dal menà in basso.

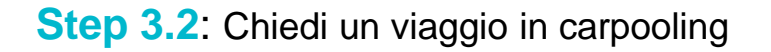

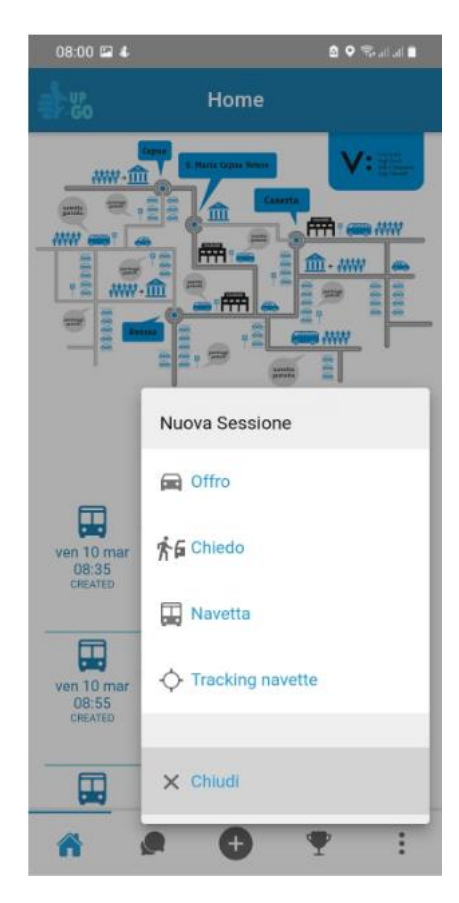

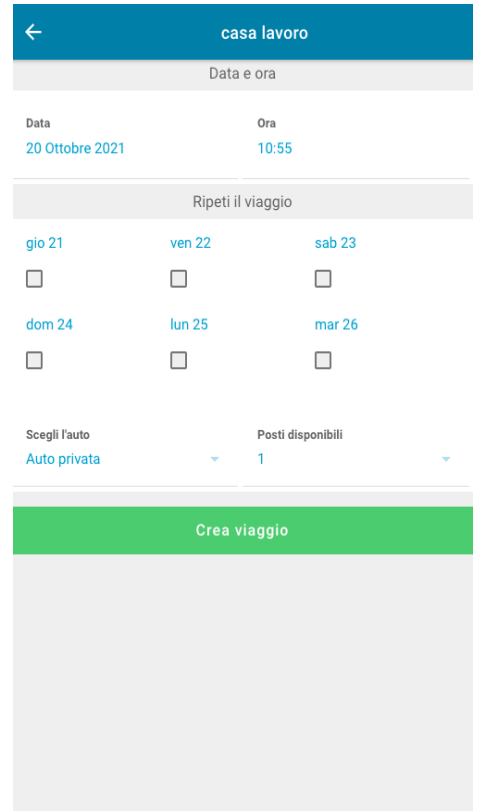

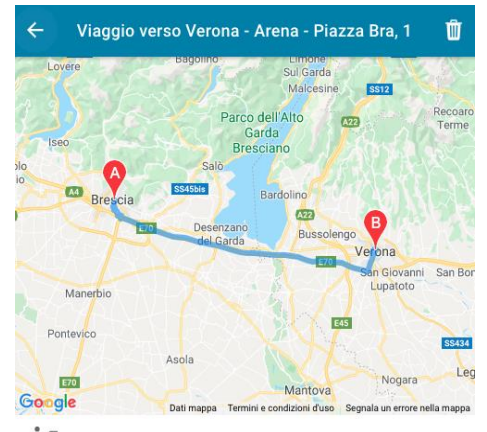

★ Viaggio verso Verona - Arena - Piazza Bra, 1

Data Ora 11:00 AM mercoledì 20 ottobre 2021 Passaggi  $\mathcal{C}$ Tizio T @10:55 (0 km) **RICHIEDI** 

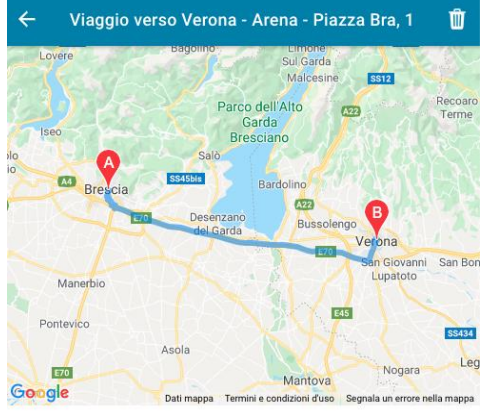

Università degli Studi della Campania Luigi Vanvitelli

★ Viaggio verso Verona - Arena - Piazza Bra, 1

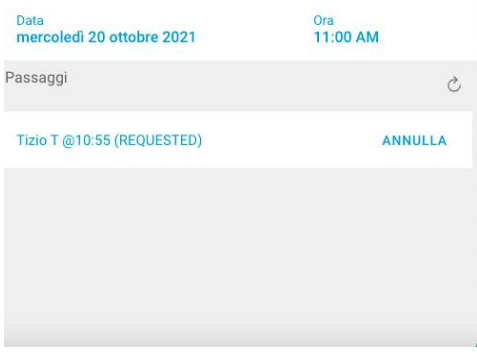

Premi + dal menù in basso e seleziona «Chiedo»

Dopo aver creato il percorso, premici sopra per creare il viaggio. Inserisci le info e Invia la richiesta.

Se esiste un'offerta compatibile, vedrai questa schermata. Richiedi l'offerta o mettila in attesa per future offerte.

Vedrai la richiesta in attesa di essere approvata dal conducente.

Abbiamo semplificato la modalità di richiesta e visualizzazione dei passaggi per il passeggero. La richiesta ora è sempre visualizzabile per il passeggero il quale può scegliere in maniera semplice e intuitiva tra le varie offerte disponibili su quella tratta e per quella fascia oraria.

Università degli Studi

della Campania Luigi Vanvitelli

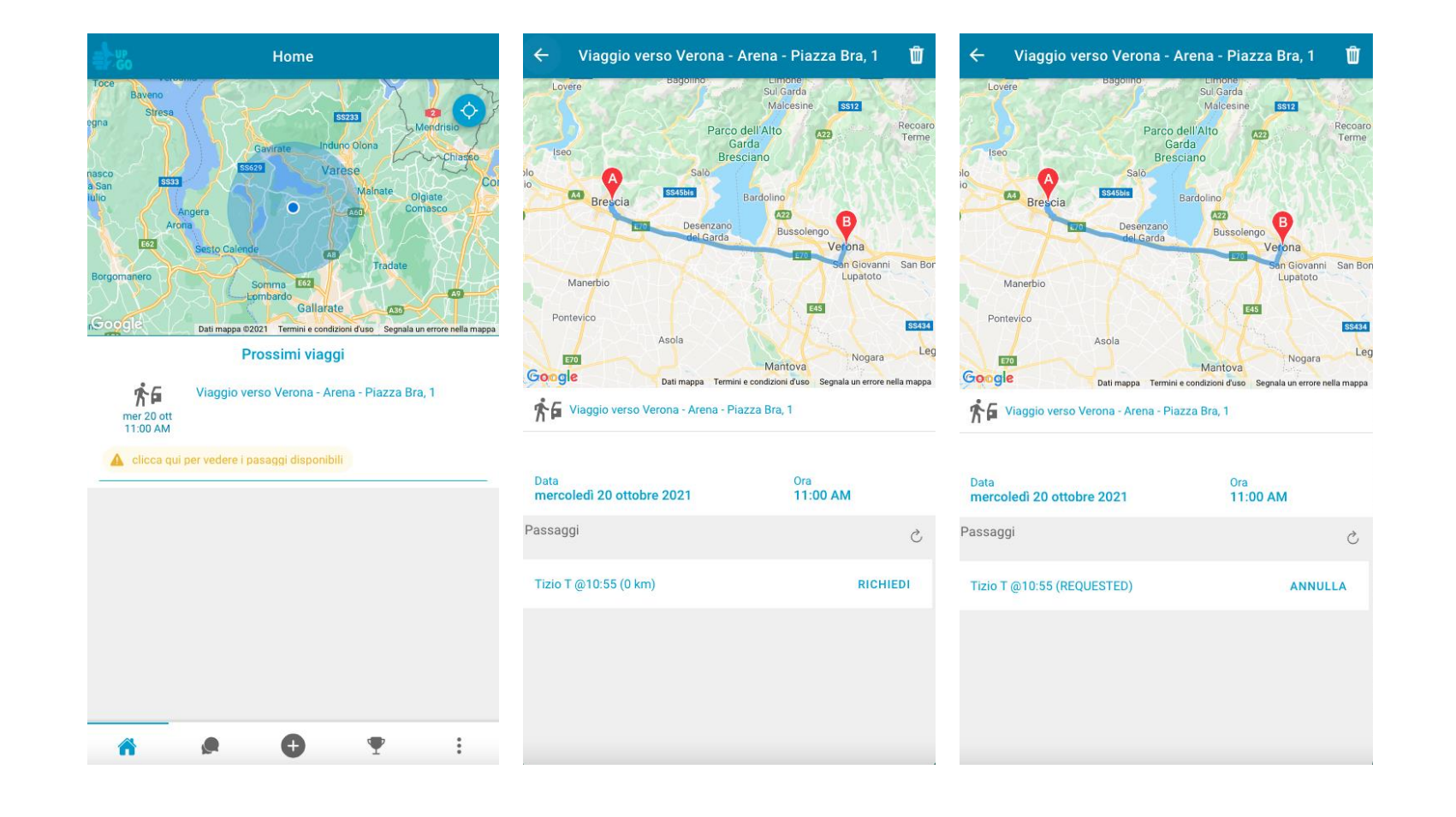

COME FUNZIONA UP2GO–RICHIESTE MULTIPLE

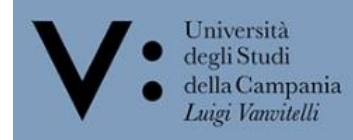

Sulla mappa saranno **visibili luoghi e orari di partenza** di autista e passeggero/i.

 $\frac{1}{2}$   $\frac{1}{2}$   $\frac{1}{60}$ 

Gli **orari dei passeggeri** sono una **stima** che tiene conto della distanza dalla partenza dell'autista.

Si visualizzerà anche il punto di destinazione con relativo orario stimato di arrivo.

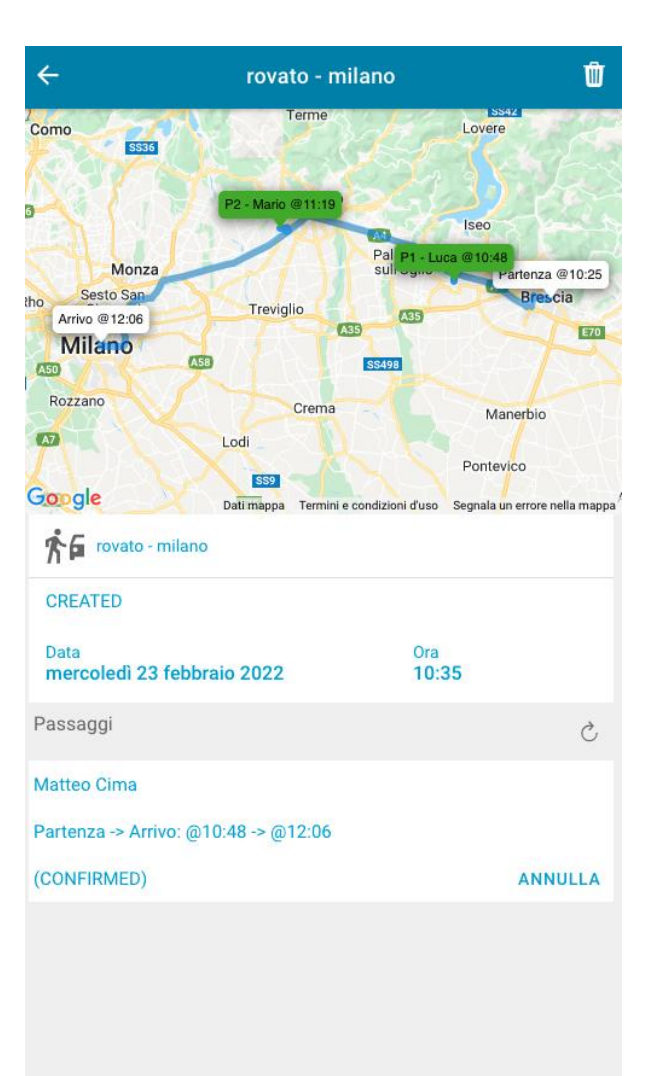

**Step 3.2**: Chiedi un viaggio in carpooling

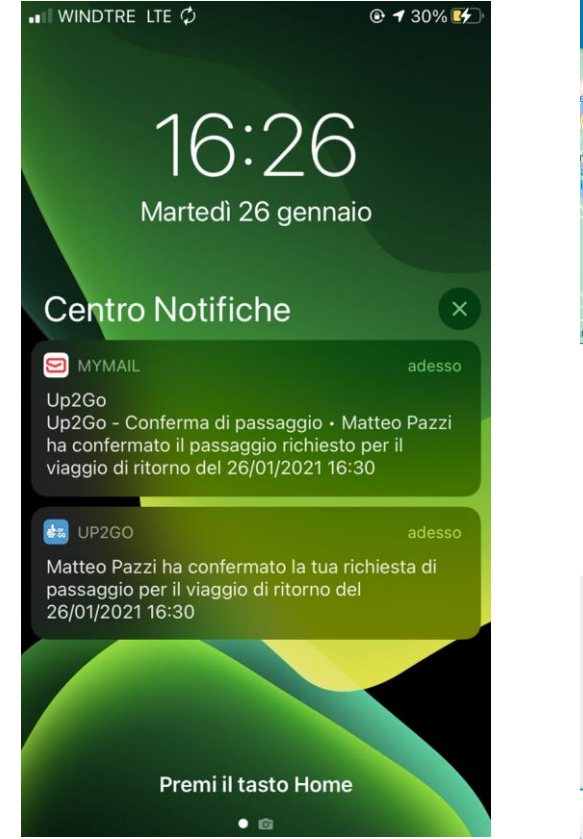

Riceverai mail e notifica quando il conducente accetta o declina la tua richiesta.

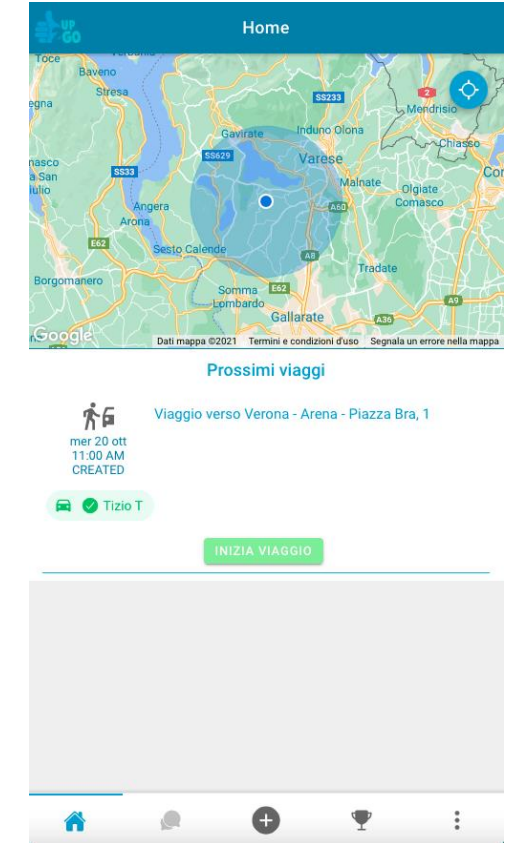

Università degli Studi

della Campania Luigi Vanvitelli

Vedrai cambiare il colore del conducente.

COME FUNZIONA UP2GO – CARPOOLING: CHECK-IN / OUT

#### **Step 3.2**: Fai il check-in e il check-out

 $\frac{1}{2}$   $\frac{1}{2}$   $\frac{1}{60}$ 

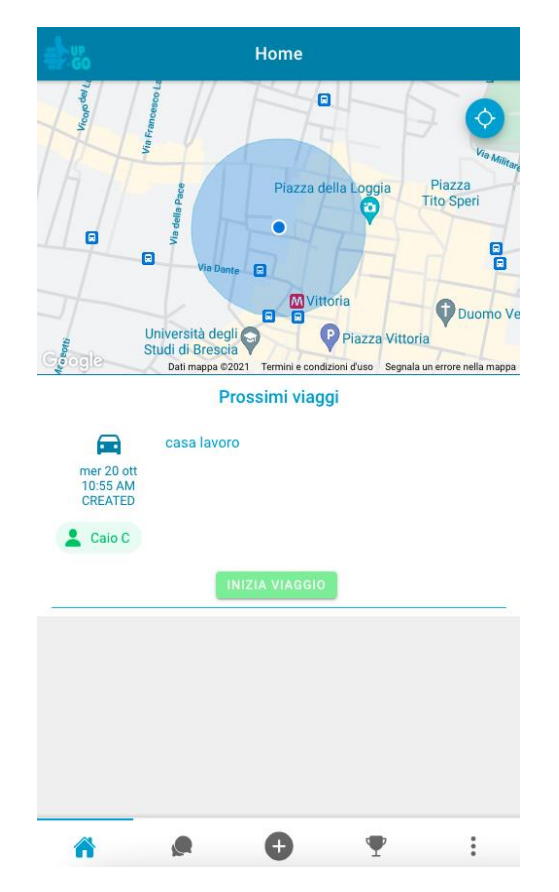

Una volta concordata l'offerta o la richiesta, spostati nella home per cominciare il viaggio. Fai il check-in.

Home  $\bigcirc$  $\blacksquare$ Arco dei Gavi m. Jiazza Pasque Arena di Verona Verones · Piazza Brà Palazzo della **(\*)**<br>Gran Guardia Piazza Arditi Parcheggio Interrato<br>CITTADELLA | APCOA **ALDI**  $\bullet$ Dati mappa @2021 Termini e condizioni d'uso Segnala un errore nella map

Prossimi viaggi

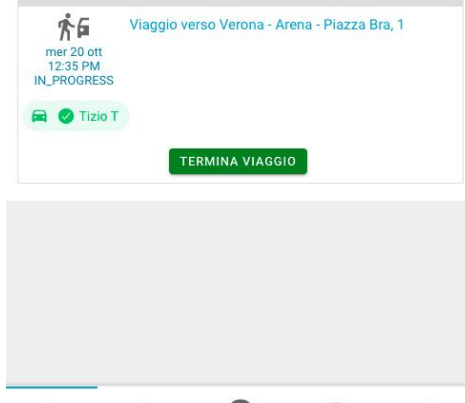

0

❣

Quando finisci il viaggio, fai il check-out.

**Nota Bene**: Autista e passeggero devono effettuare check-in e check-out a pochi metri e minuti di distanza l'uno dall'altro.

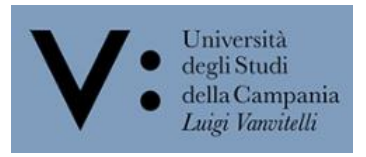

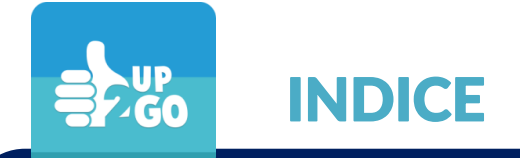

### 1. DOWNLOAD E REGISTRAZIONE AD UP2GO

2. NAVETTE

### 3. CARPOOLING

4. APP GREENAPES PER CARPOOLING

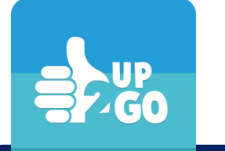

## UP2GO TI PREMIA

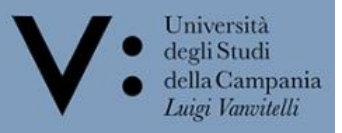

**Step 4**: Guadagni crediti per ogni viaggio concluso:

• 5 crediti come autista; 3 crediti come passeggero

Per usarli, scarica l'app di greenApes e converti i crediti UP2GO in Twin.

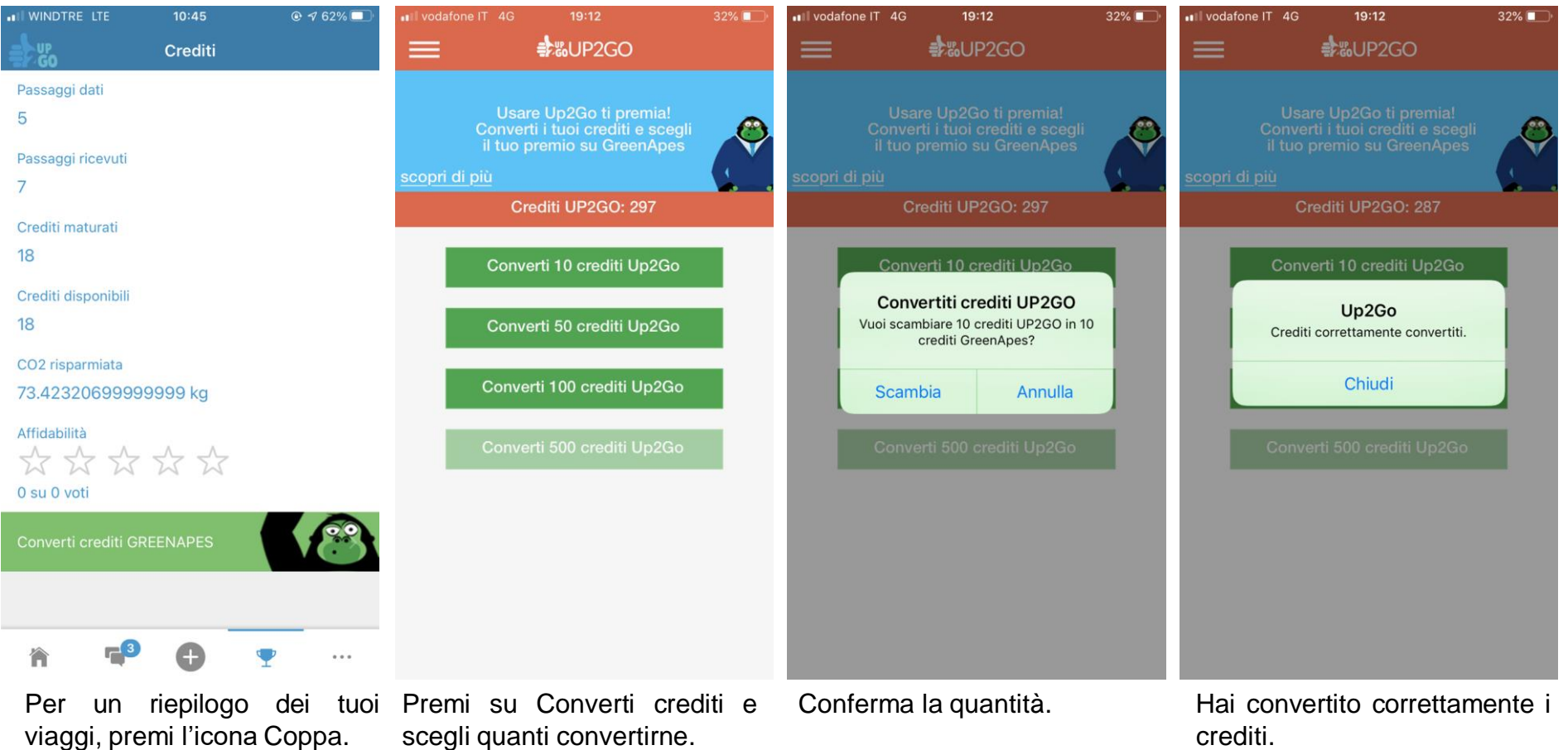

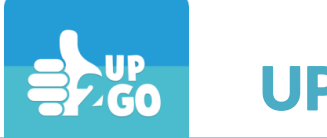

### UP2GO TI PREMIA

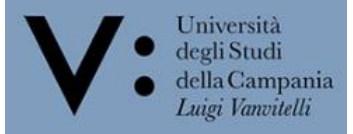

**Step 5**: Dona i Twin per una causa benefica. Più Twin doni più premi sblocchi nelle box in fig.2

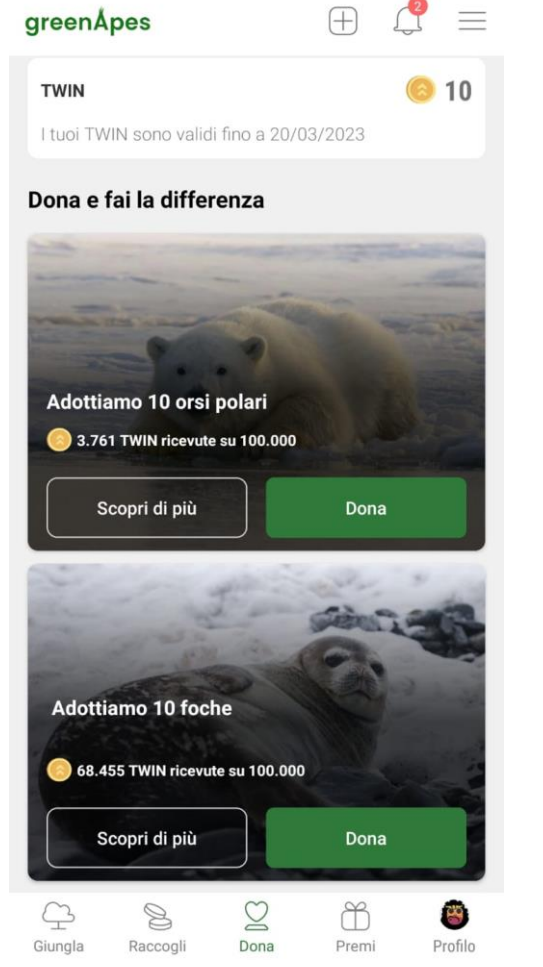

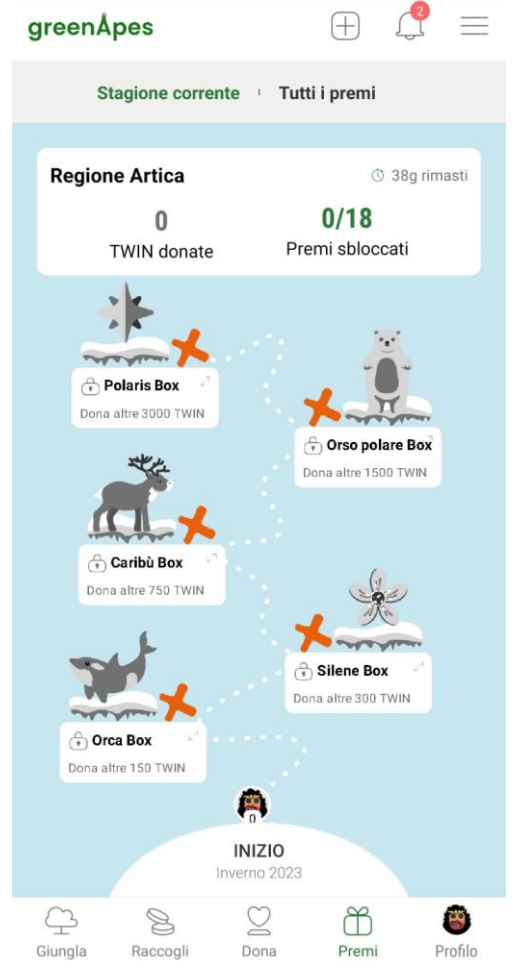

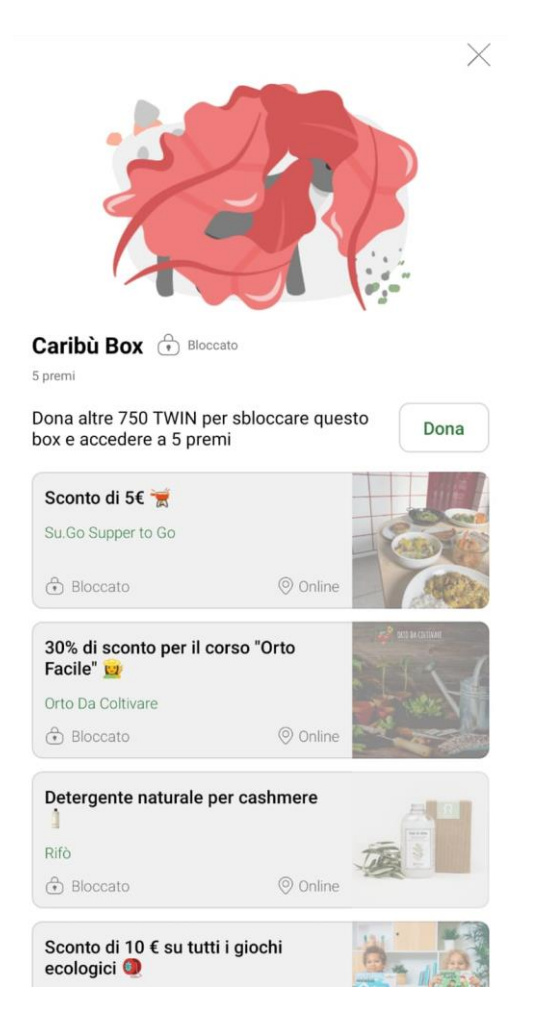

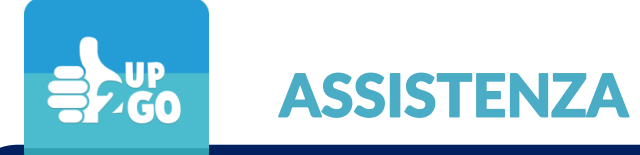

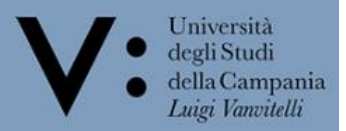

Se riscontri qualsivoglia criticità nell'utilizzo di UP2GO, puoi contattarci utilizzando direttamente il **modulo** presente nell'app o telefonando al numero verde **800 669725**.

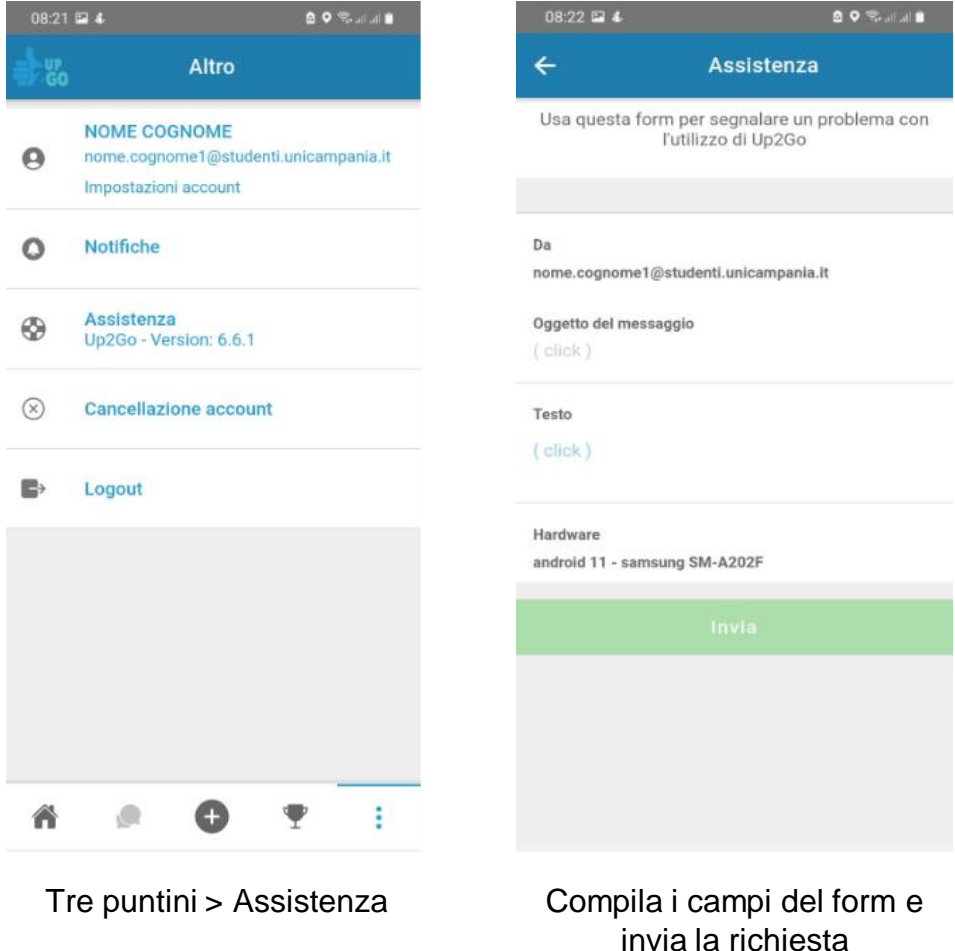

## CONTATTO

assistenza@up2go.it

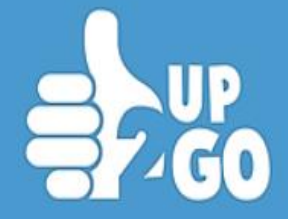

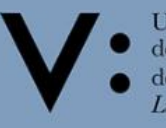

UP2GO S.

Reggio Emilia – Milano

info@up2go.it

 $\mathbb{R}^n$  with  $\mathbb{R}^n$ 

Università<br>degli Studi<br>della Campania<br>Luigi Vanvitelli

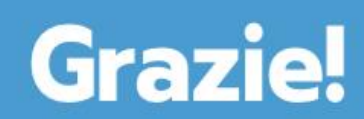